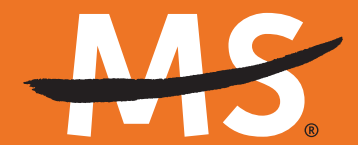

**National Multiple Sclerosis Society** 

# **Mobile App Activity Tracking**

# **Track your physical activity to increase your fundraising!**

**The National MS Society App is a powerful tool to help you raise funds and awareness for a world free of MS.** There are exciting new features like physical challenges to mobile check deposit — to help you go the extra mile in your fundraising and connect with your MS community.

## **How to Get Started**

#### 1 **Install the App**

- Search "**National MS Society**" on Google Play or Apple App Store.
- Log in with the same username and password as your online Fundraising Center.

#### 2 **Track Your Physical Activity**

As you get ready for your event — and on event day — you can track your physical activity to build excitement and share progress.

- Tap the "**Get Active**" button at the bottom of the app.
- You'll see an icon to sync the app to either your Apple Health or Google Fit.

#### **If you have an activity tracker:**

- Provide authorization for the app to sync to your activity data. If you cannot sync all your activity data, go to your phone's settings to allow full access.
- If your activity tracking device (like a FitBit or Garmin) is connected to your Apple Health or Google Fit, your activity data will automatically upload into the app.

#### **If you do not have an activity tracker:**

- You can manually record your activity by clicking the green "**Start**" button, then pressing the red "**Stop**" button to save your activity.
- You can also manually add an activity retrospectively by clicking the "**plus (+)**" button next to the text "**Activities**" in the top left.

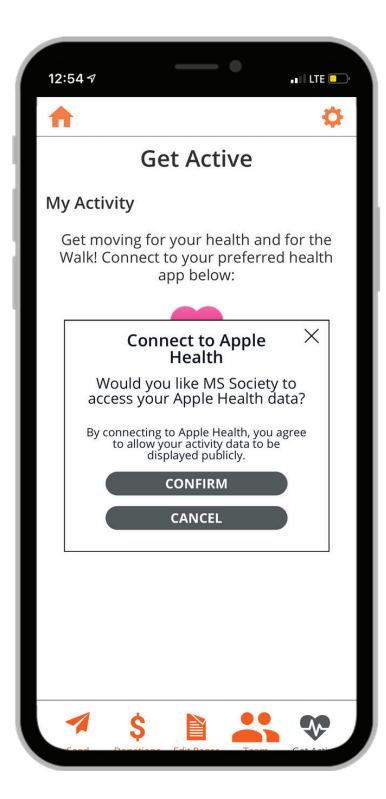

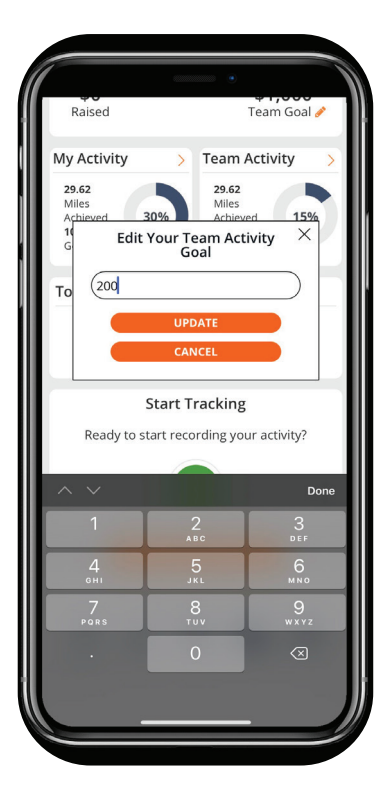

The top navigation on the Get Active page lets you see you and your team's activities and contact your entire team.

#### **Earn Badges**

3

Complete challenges to earn badges for your accomplishments!

- Tap the "**Get Active**" button at the bottom of the app.
- In the top navigation bar, choose "**My Challenges**"
- View challenges available and set goals!
- Once you've completed a challenge, share your accomplishments on social media.

#### 4 **Fundraise**

Do everything you do in your dashboard plus deposit checks, text, post to social, and email from your phone's address book. All from the palm of your hand.

#### 5 **Enter Donations**

It's easier than ever to enter donations.

- Click the "**Fundraise**" button at the bottom of the app.
- Choose "**Enter Donations**" on the top navigation bar.
- Choose either "**Credit Card**" or "**Check Deposit**" depending on the type of donation you are entering.

# **Questions?**

**Contact us at** FundraisingSupport@nmss.org **or 855-372-1331**

### **Together We Are Stronger.**

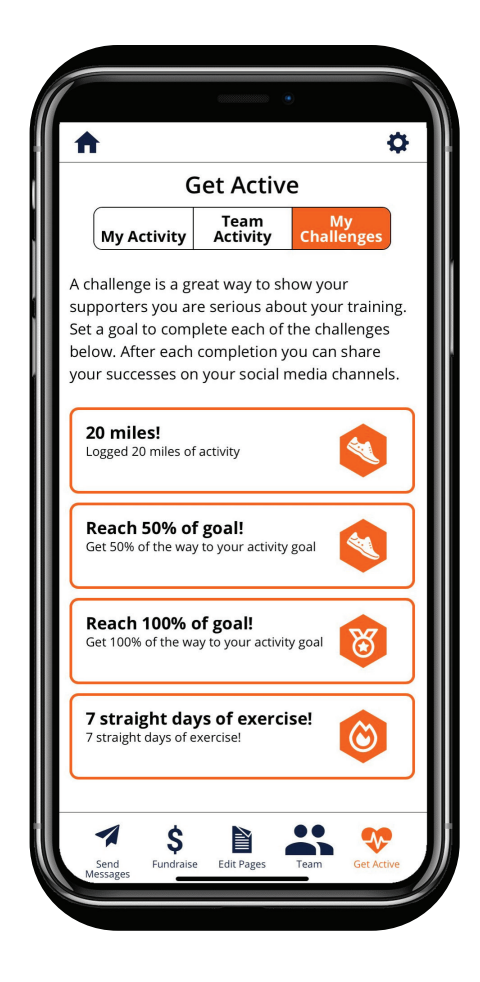

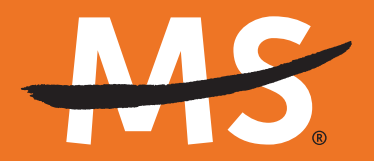

**National Multiple Sclerosis Society** 

**[nationalMSsociety.org](http://nationalMSsociety.org)**